# **Creating a Poster in PowerPoint**

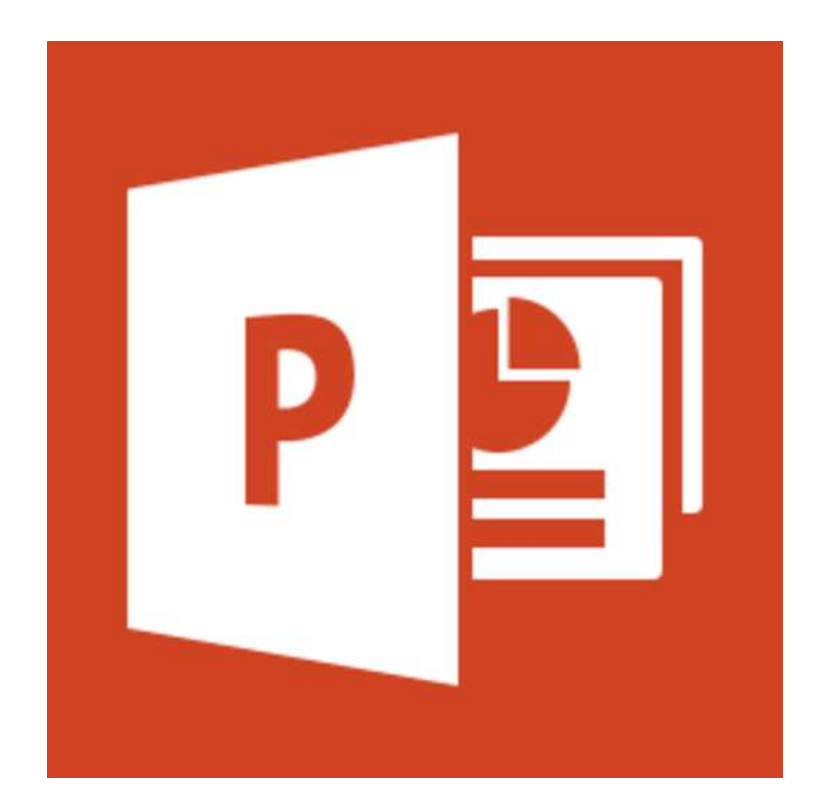

## **Tips:**

- Sketch your poster on a piece of paper before you start
- Save all of your content (pictures or charts) into one place
- **Make your poster on one slide**

### **Setting up your document**

#### **Create a blank slide**

- 1. Click the "home tab"
- 2. Under slides click layout
- 3. Click on blank

#### **Change slide dimensions**

On Mac:

- 1. Go to file
- 2. Page setup
- 3. Enter height and width that you would like your poster to be

On Windows:

- 1. Click the design tab
- 2. Click Page Setup
- 3. Enter height and width that you would like your poster to be

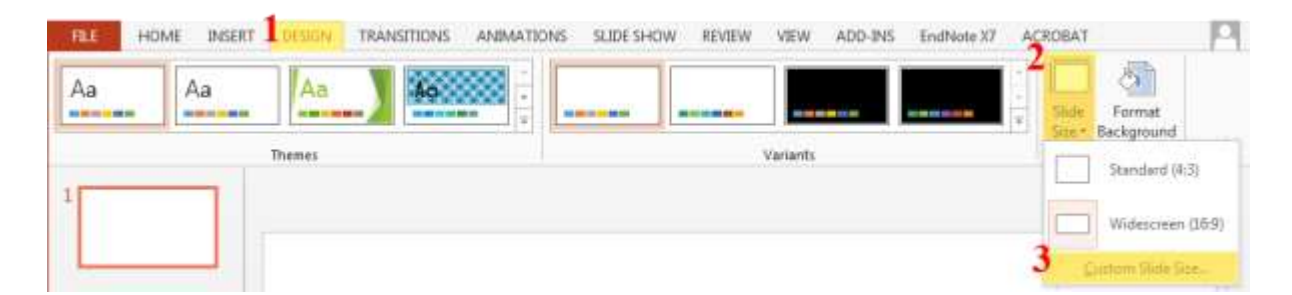

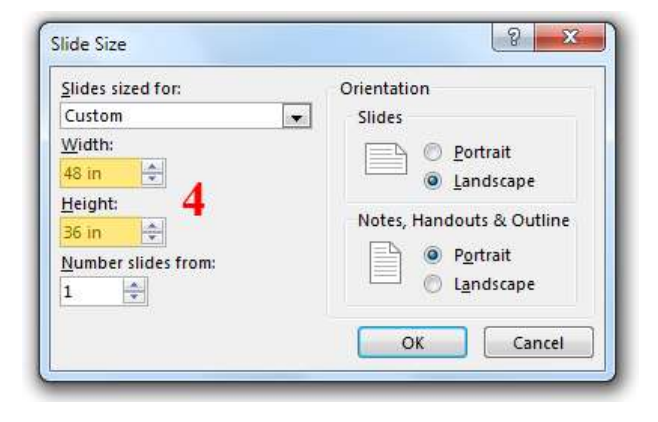

#### **Changing Background**

- 1. Click the Design tab
- 2. Click Background Styles
- 3. Click Format Background
- 4. Format Background options
	- a. Solid fill: Allows you to pick one color as the background (recommended)
	- b. Gradient: Allows you to pick several colors and have a smooth transition between them
	- c. Picture or texture file: Allows you to insert a picture to use as a background
- 5. Click Apply to All to insert the background

#### **Insert a picture**

- 1. Go to the insert tab
- 2. Click on picture
- 3. Browse to the location your picture is saved and press open
- 4. Use the handles in the corner of the image to resize or rotate

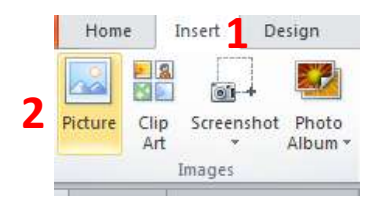

Tips: When looking for a picture on Google go to search tools and change the size to large to find the highest quality images.

#### **Insert text**

- 1. Go to the insert tab
- 2. Click on text box
- 3. Click and drag and use the handles to resize

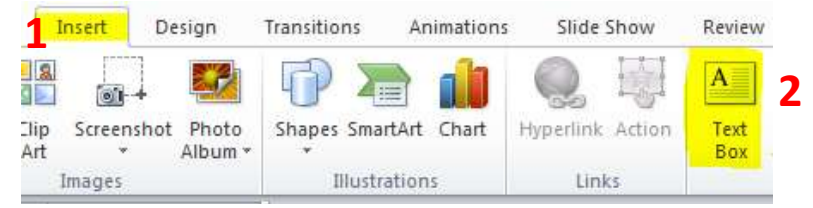

#### **Shapes**

- 1. Go to the home tab
- 2. Under insert you will see a bunch of shapes
- 3. Click on desired shape
- 4. Click and drag on page to desired location<br>**Linsett** Design Transitions Animations

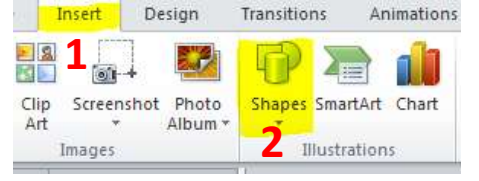

# **Saving**

#### **How to save so you can edit later**

- 1. Go to file and click Save
- 2. Put the file name as your Sac State user name
- 3. Select the destination
- 4. Click save

File name: Sac State UserName

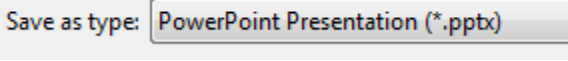

## **How to save so you can email or print**

1. Go to file and click on"Save as Adobe PDF" option

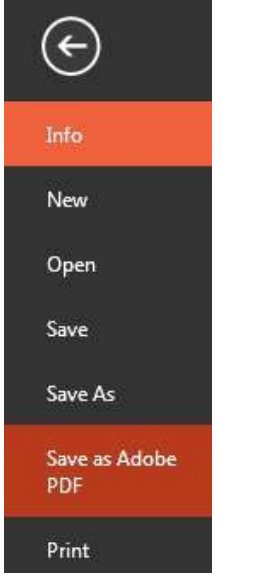

- 2. Put the file name as your Sac State user name
- 3. Select a destination
- 

4. Click save<br>File name: Sac State UserName.pdf

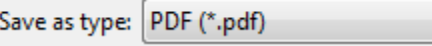